**Народна банка на Република Македонија**

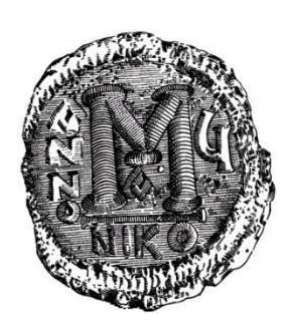

## **Упатство за користење на**

"**Апликација за преземање на податоци од ЦДХВ"**

**за надворешни корисници**

**ВЕРЗИЈА 3.0**

Септември, 2020 година

Упатството за користење на апликацијата веб апликацијата за испраќање фајлови од ЦДХВ до НБРМ.

За да може да ја користите апликацијата, потребна е врска кон Интернет, сертификат од овластен издавач во РСМ и персонален компјутер на кој треба да се направат следниве инсталации:

- **Оперативен систем "Виндоус";**
- **Интернет-пребарувач: "Хром (Chrome)", "Еџ (Edge)", "Фајрфокс (Firefox)", "Опера (Opera)" или "Интернет-експлорер (Internet-explorer)";**
- **Инсталација на сертификат -** дигитален потпис;
- Инсталација на сертификатот "рут" на НБРСМ за да го избегнете појавувањето на пораката (certificate was not issued by a trusted authority). Инсталацијата на овој сертификат е објаснета во точка 2.2 Инсталација на сертификатот "рут" (root) **на НБРСМ**.

Исто така, потребно е да инсталирате: За интернет-пребарувачите: "Хром", "Еџ", "Фајрфокс", "Опера":

- **Kомпонента за дигитално потпишување (Nextsense XML Signing Component) -** врската до оваа компонента се прикажува во апликацијата како на Слика 1.
- **Клиентска апликација (Nextsense client application)** врската до оваа компонента се прикажува во апликацијата како на Слика 2.

За интернет-пребарувачот: **"Интернет-експлорер":**

- **Компонентата "NBRMSignCom" оваа компонента, како и упатството за** нејзиното инсталирање се наоѓаат на почетната страна на апликацијата (Слика 3)
- $\bullet$  Неколку поставувања во интернет-пребарувачот "Интернет-експлорер":  $\triangleright$  во пребарувачот "Интернет-експлорер" (ИЕ), во опцијата "Tools\Internet **options\Security\Trusted Sites", BO "Sites"** да се додадат адресите **https://portal.nbrm.mk и https://91.226.21.198** (прикажано на Слика 4, Слика 5, Слика 6, Слика 7);

 $\triangleright$  во пребарувачот "Интернет-експлорер" (ИЕ) во опцијата **"Tools\Internet options\Security\Trusted Sites**" е потребно да се постави опцијата **"Initialize and script ActiveX controls not marked as safe" на "enable.** (прикажано на Слика 8 и Слика 9);

 во делот "**Miscellaneous**", "**Include local directory path when uploading** files to server<sup>"</sup> да се постави на "enable" (прикажано на Слика 9 и Слика 10);

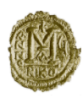

## Апликација за преземање на податоци од ЦДХВ

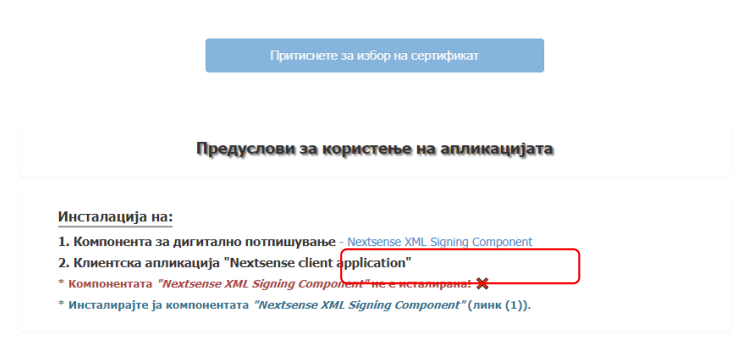

Слика 1. Врска за инсталација на компонентата за дигитално потпишување (Nextsense XML Signing component) (за "Хром", "Еџ", "Фајрфокс" или "Опера")

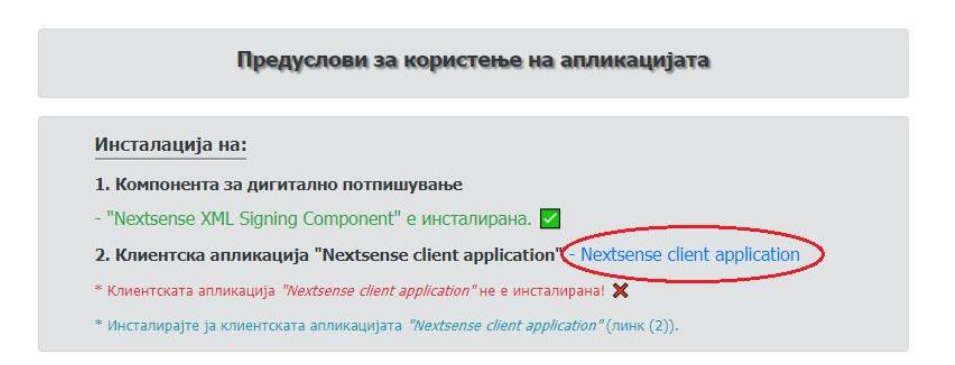

Слика 2. Врска за инсталација на клиентска апликација за потпишување (Nextsense client application) ("Хром", "Еџ", "Фајрфокс" или "Опера")

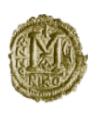

## Апликација за преземање на податоци од ЦДХВ

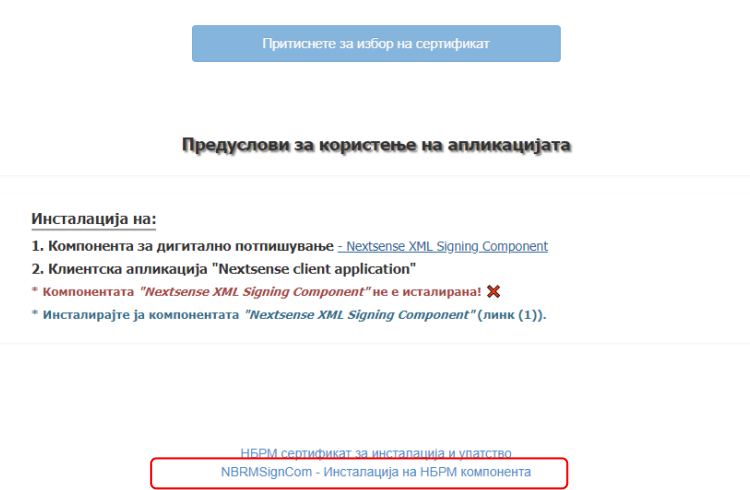

Слика 3. Врска за инсталација на компонентата "NBRMSignCom" - за "Интернет-експлорер"

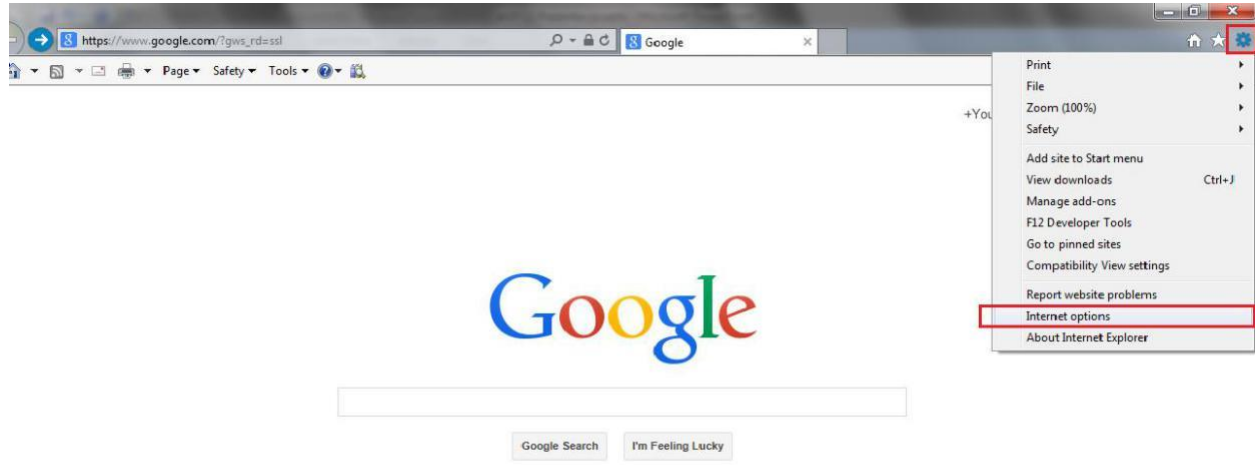

Слика 4. Поставувања на Интернет-експлорер

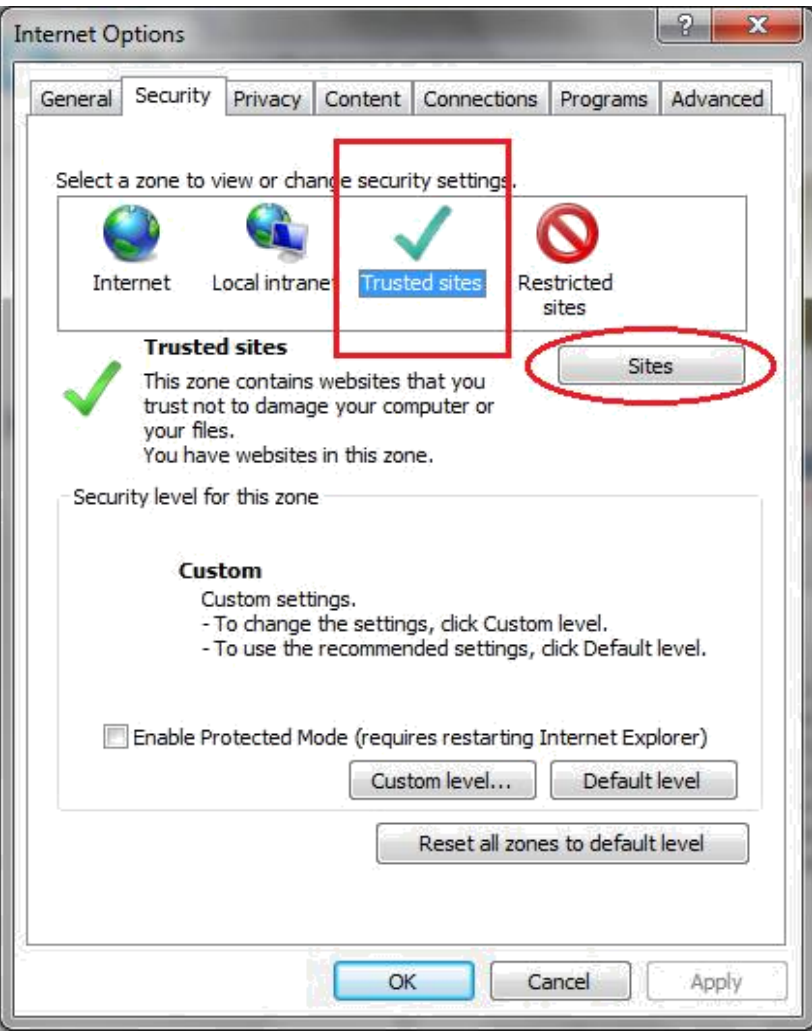

Слика 5. Поставувања на Интернет-експлорер (Trusted sites)

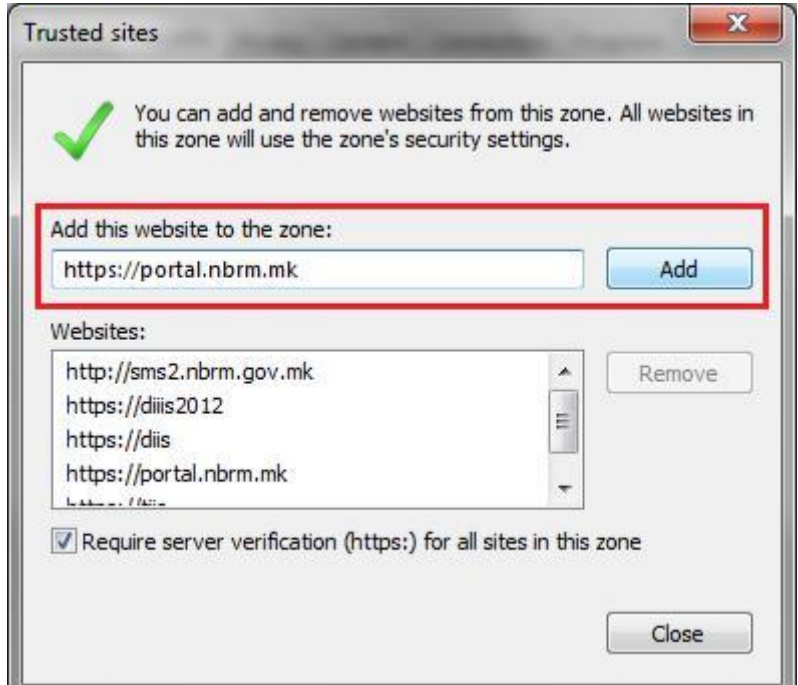

Слика 6. Поставувања на Интернет-експлорер - додавање адреса (во trusted sites)

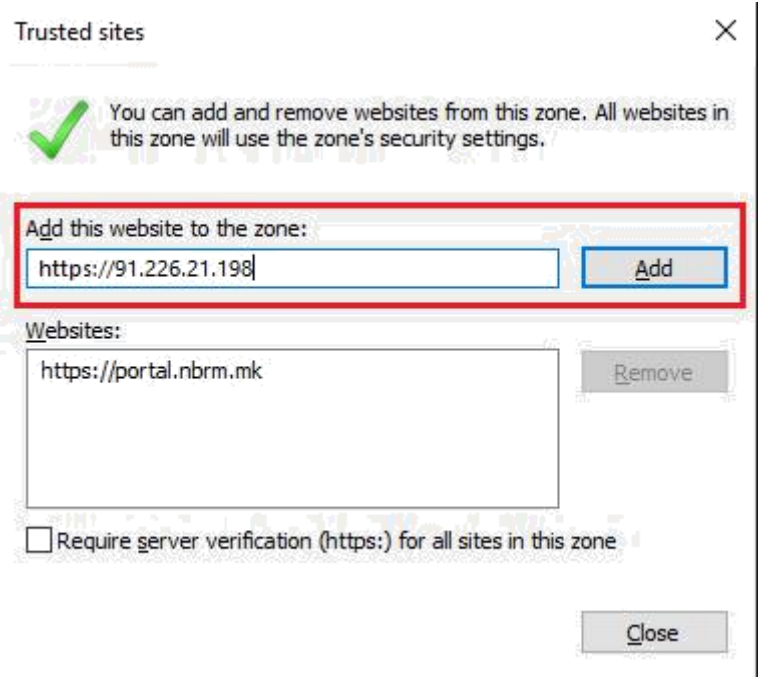

Слика 7. Поставувања на Интернет-експлорер - додавање адреса (во trusted sites)

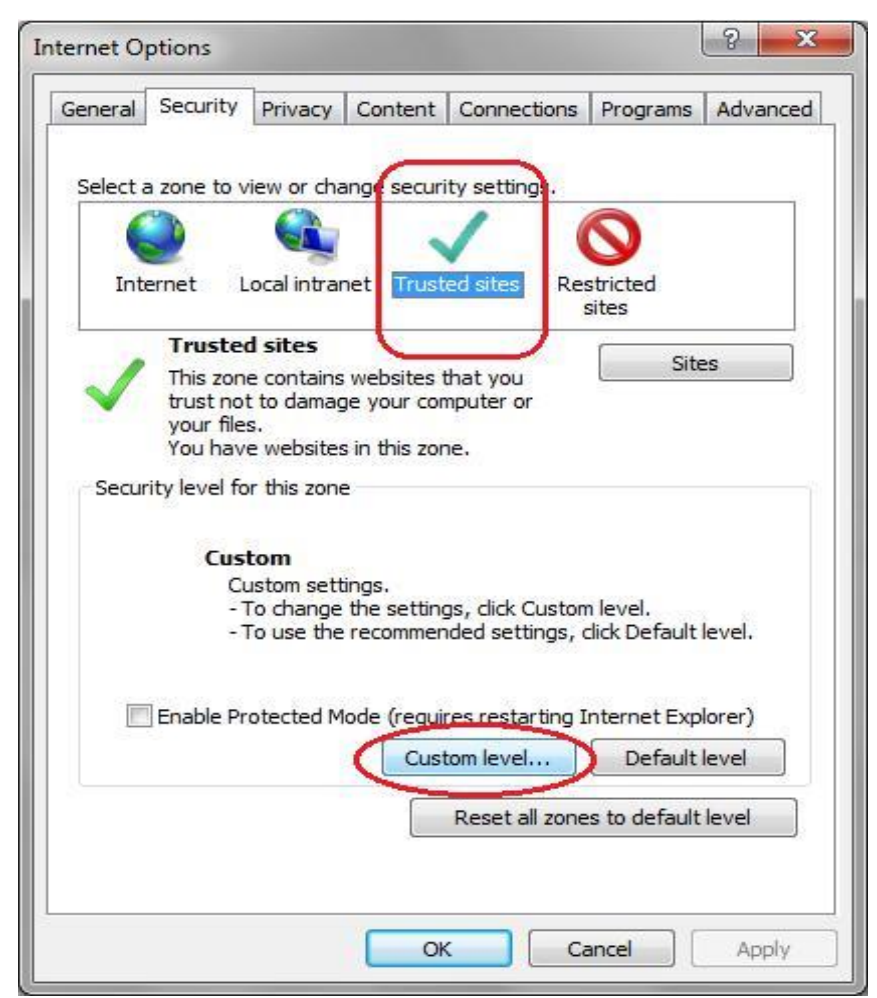

Слика 8. Поставувања на Интернет-експлорер (trusted sites/custom level)

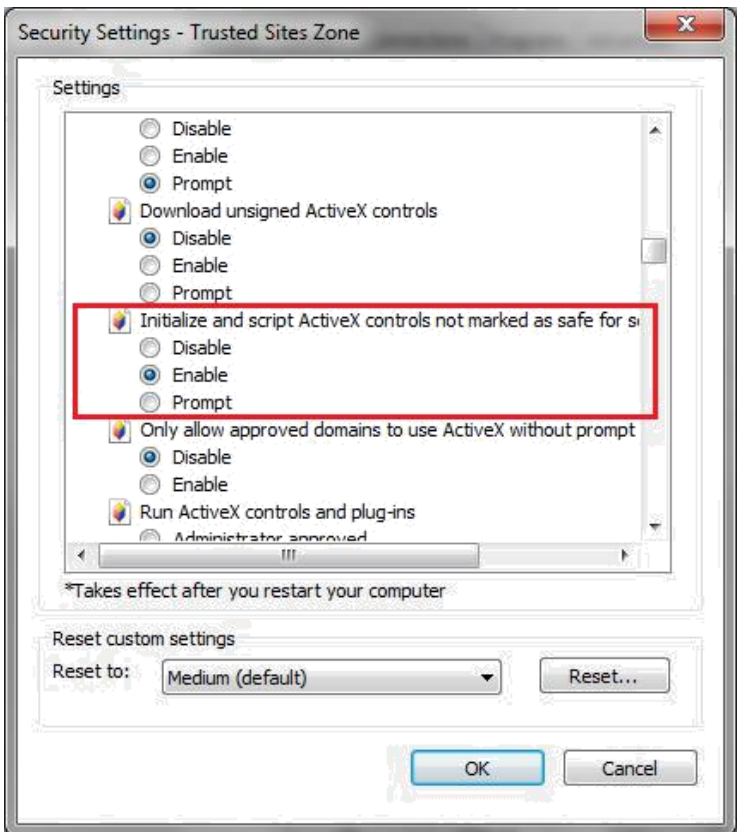

Слика 9. Поставувања на Интернет-експлорер (опција во trusted sites)

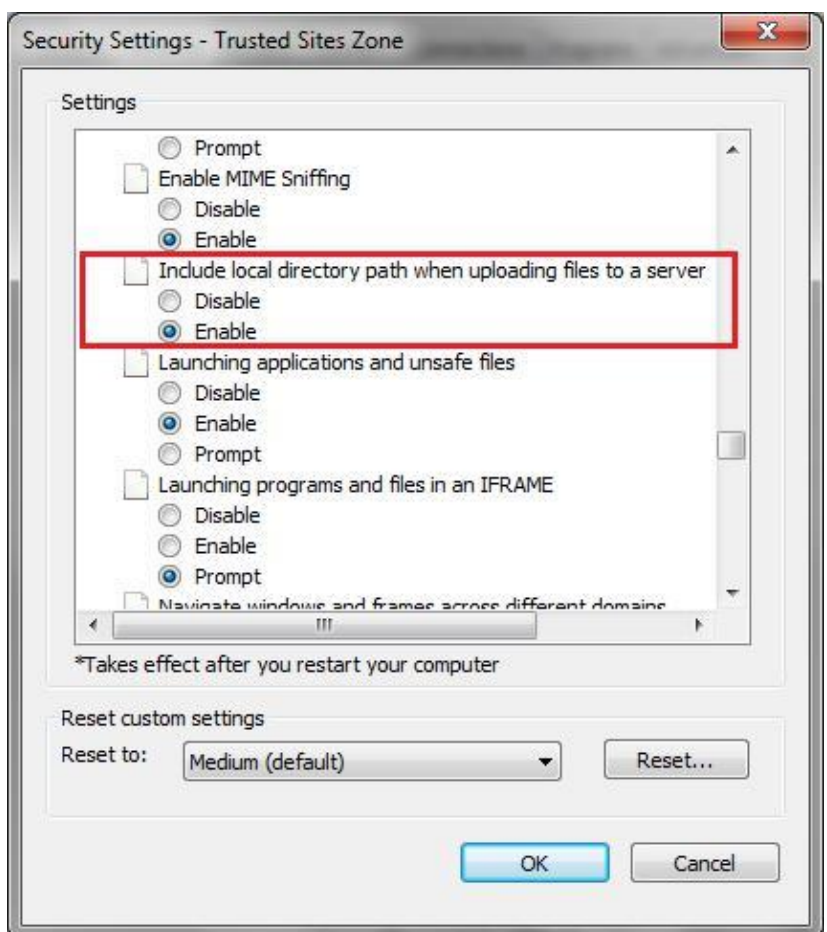

Слика 10. Поставувања на Интернет-експлорер (опција во trusted sites)

Пред да се користи веб апликацијата треба да се инсталира **сертификатот на НБРМ** и **потребните компоненти**, кои се наоѓаат на долниот дел од почетната страна. Ова се прави само еднаш на почетокот на користењето на веб апликацијата.

Во продолжение се дадени чекорите од најавување на корисник до успешно испраќање на фајловите:

0

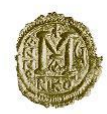

## Апликација за преземање на податоци од ЦДХВ

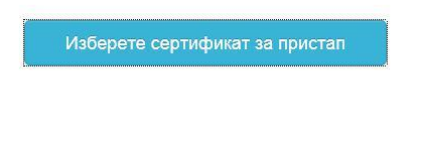

НБРМ сертификат за инсталација и упатство NBRMSignCom - Инсталација на НБРМ компонента

Слика 10. Почетната страна на веб апликацијата

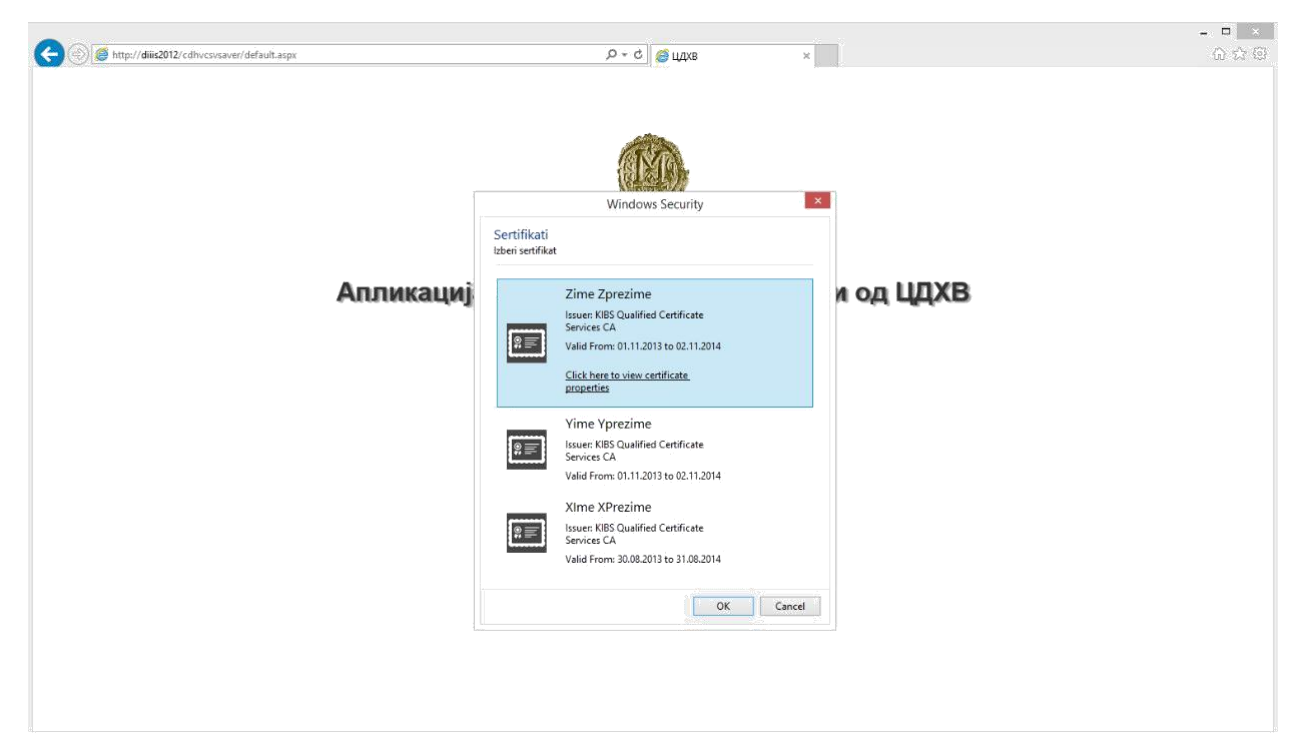

Слика 11. Одбирање на точниот сертификат од Кибс или МТ

После успешна најава, одбирање на соодветниот сертификат се отвара формата за испраќање на фајловит. Подолу се прикажани чекорите за испраќање на фајловите:

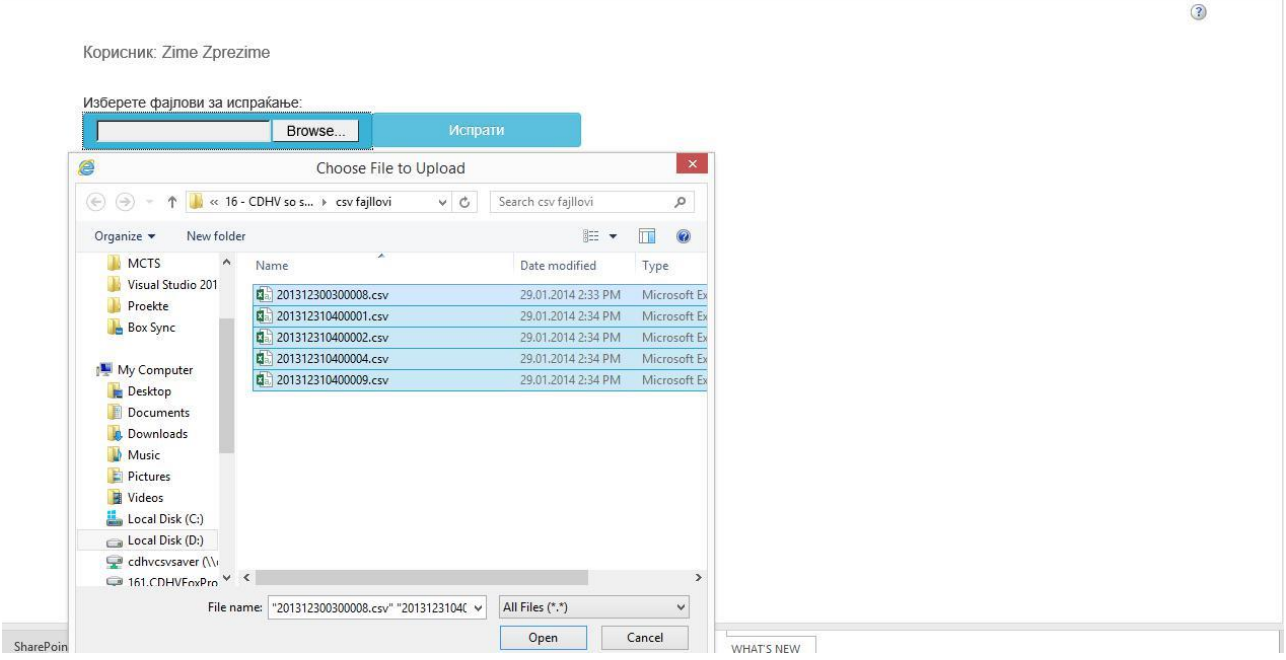

Слика 12. Првиот чекор, поставување на фајлот за праќање

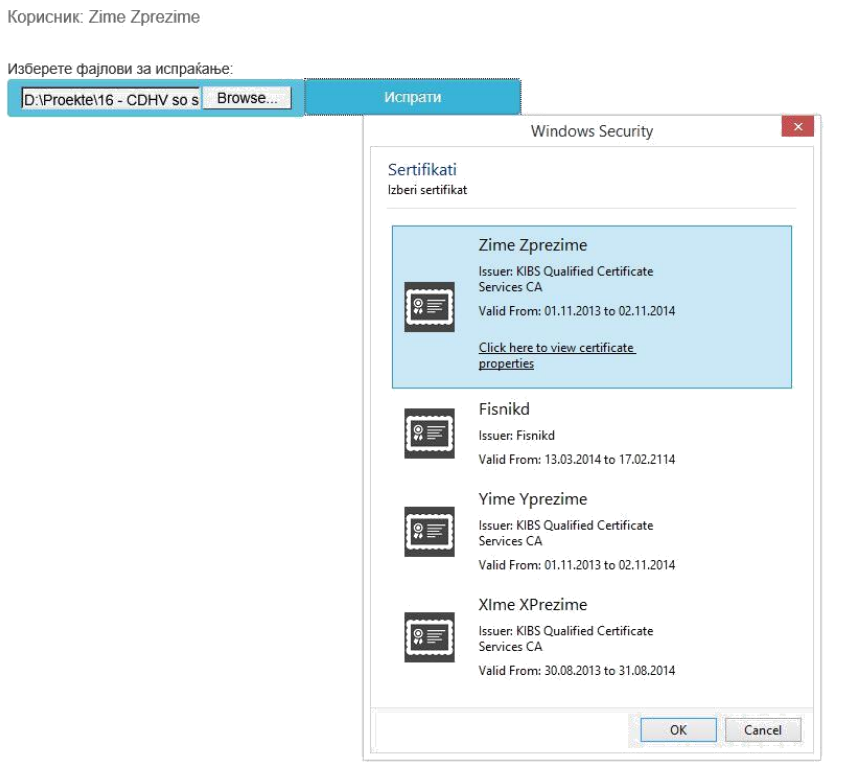

Слика 13. Кликање на копчето Испрати за да се постави избраниот фајл

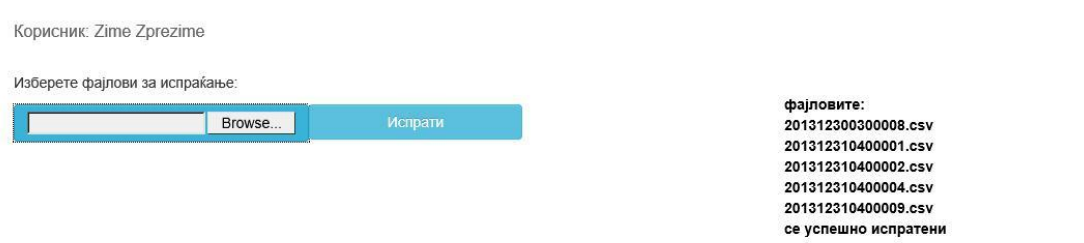

Слика 14. Известување за успешноста на испраќањето

 $\odot$